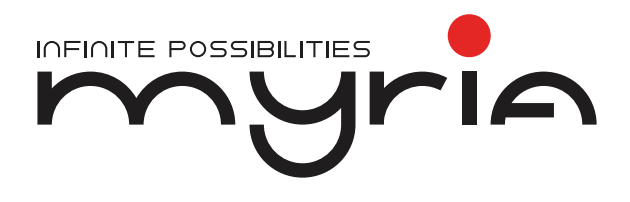

## Manual de utilizare Set volan și pedale MG7402

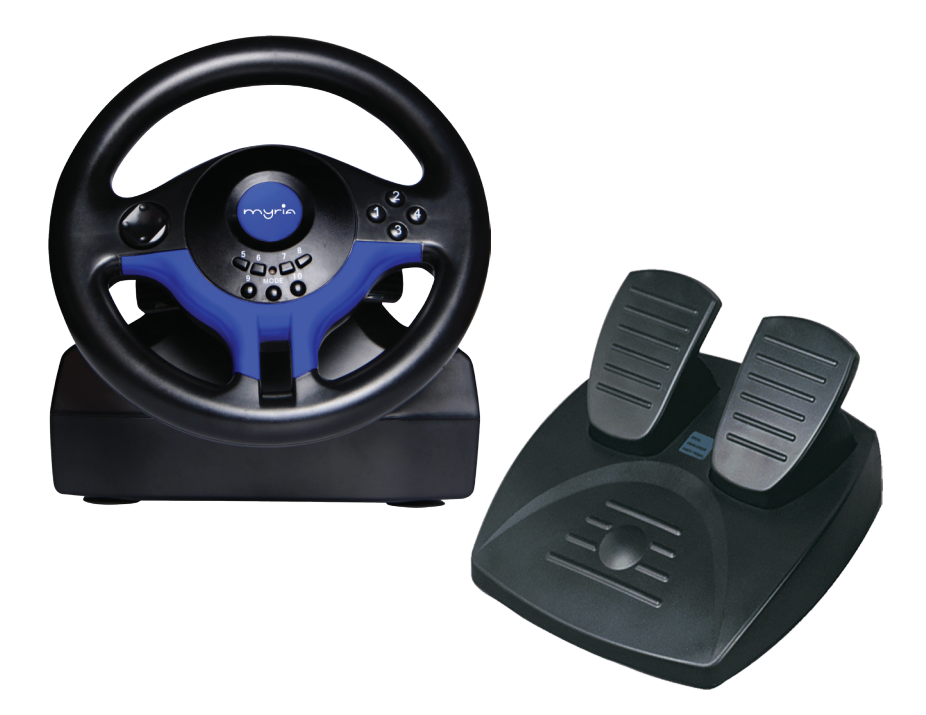

⊿riี∩

## I. Introducere

Vă mulțumim pentru achiziționarea acestui volan de curse realizat pentru console PC. Forma acestuia este asemănătoare cu cea a volanelor de la mașinile de curse și este ergonomic; nu vă veți simți obosiți, chiar dacă îl veți utiliza mult timp. Jocul va fi mai realist, mai manevrabil și mai interesant. Vă rugăm să citiți instrucțiunile din acest manual pentru a vă familiariza cu funcțiile volanului.

## II. Caracteristici și specificații

Compatibil cu Windows Vista/7/8/10 Indicator LED pentru modul de funcționare D-pad de precizie și 10 butoane Rotație maximă până la 180 grade Ventuze anti-alunecare pentru fixare pe suprafețe netede Pedale de precizie pentru accelerație și frână Modul de functionare poate fi schimbat între digital și analog Conectare USB Alimentare USB CC5V, curent de lucru: <15mA Volan: lungime cablu 2.0 m Pedale lungime cablu: 1.6 m Greutate, brută / netă: 1,45 / 1,2 Kg

## III. Cerințe sistem

1. Port USB suport

2. Windows XP/VISTA32/VISTA64/WIN7/WIN8/WIN10

## IV. Prezentarea funcțiilor

1. Volanul – vedere din față 2. Port interfață

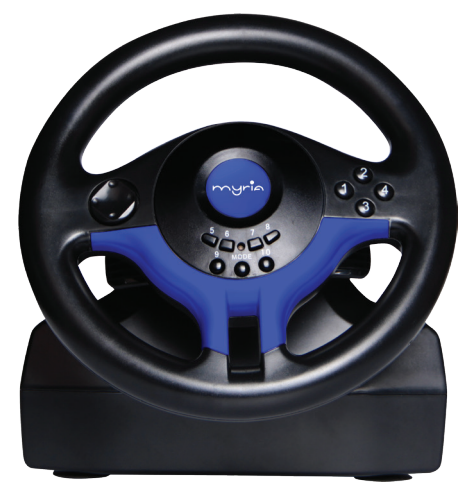

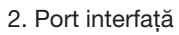

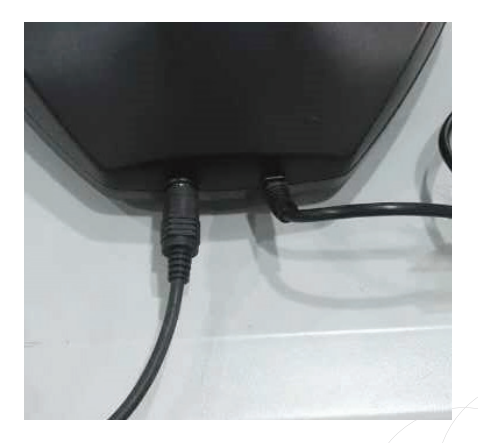

## V. Instalare, testare și calibrare

Conectare și instalare

myric

1. Accesați Windows

2. PC-ul va instala driver-ul pe care îl are Windows; Control Panel  $\rightarrow$  Hard Ware & Audio  $\rightarrow$  Device & Printer  $\rightarrow$  Game Control Device  $\rightarrow$  PC Game Controller, asa cum se observă în Imaginea (1):

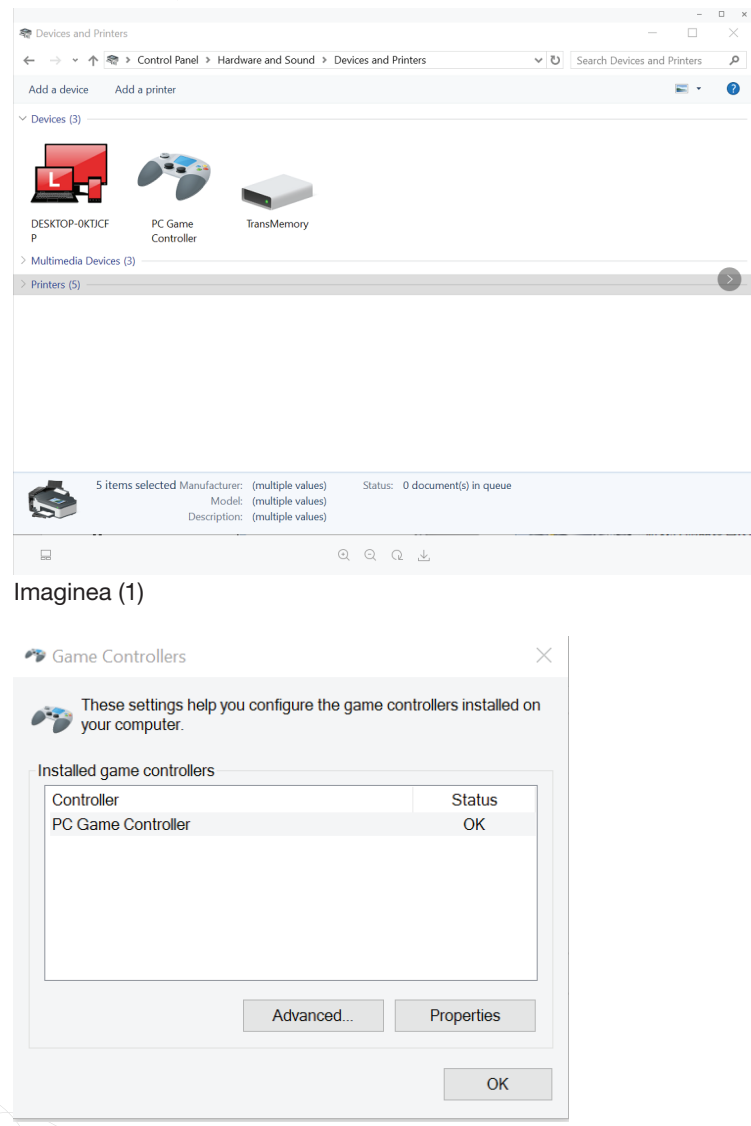

#### Imaginea 2

#### 2. Testare: Imaginea (3 Testare Axa-X /Axa-Y și butoane

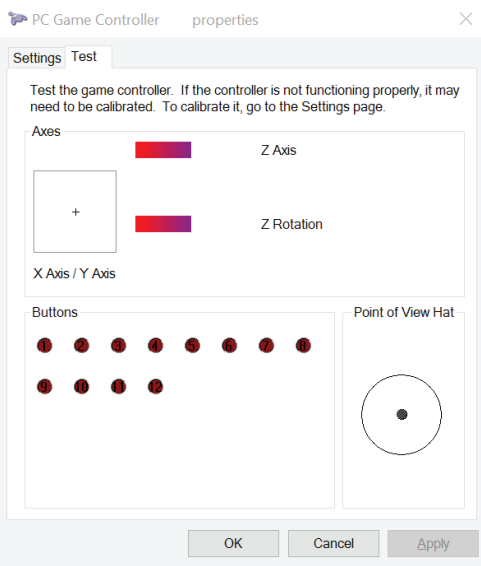

Imaginea (3)

## 3. Calibrare

Imaginea (4) Dați clic pe butonul CALIBRATION pentru a începe calibarea, respectând instrucțiunile de pe PC, așa cum se observă în imaginile (5)/(6)/(7)

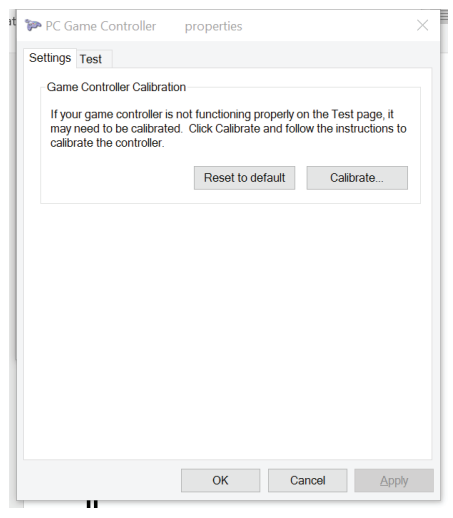

Imaginea (4)

myria

 $\times$ 

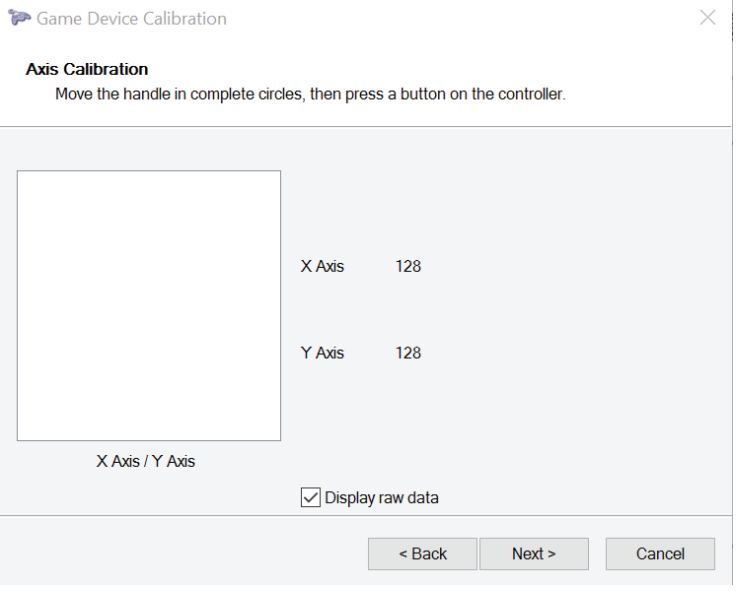

Imaginea (5)

#### Game Device Calibration

#### **Axis Calibration**

Move the Z Rotation all the way up and down, then press a button on the controller.

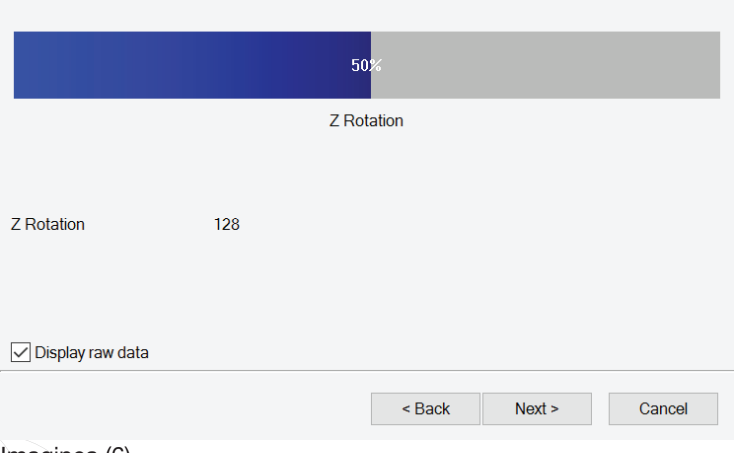

#### Imaginea (6)

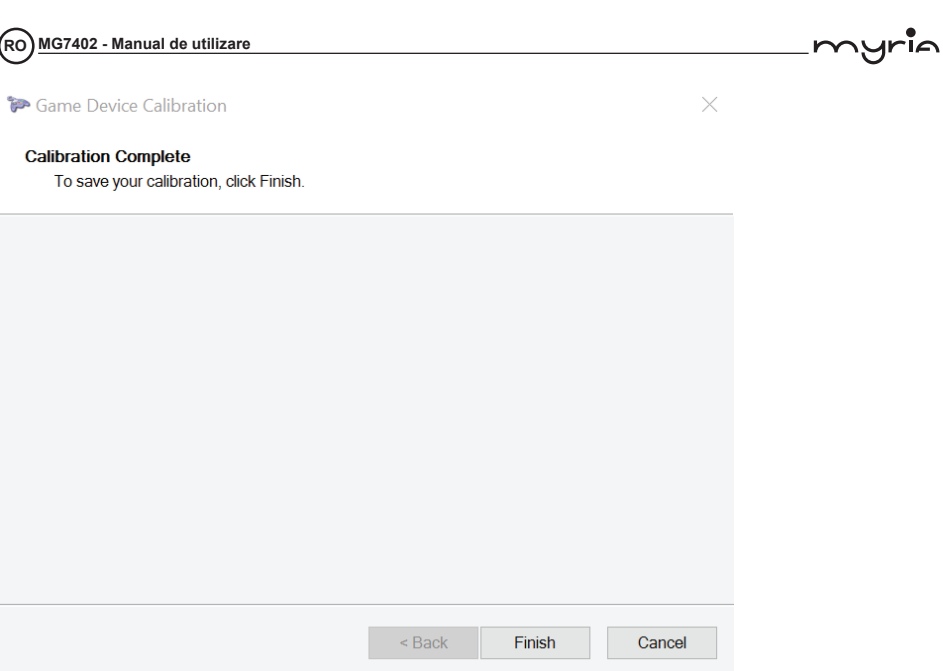

Imaginea (7)

## Declarația UE de conformitate simplificată

Prin prezenta, Complet Electro Serv S.A., Voluntari- Șos. București Nord, 10 Global City Business Park, Corp 011, et. 10, declară că MG7402 este în conformitate cu Directiva 2014/30/UE.

Textul integral al declarației UE de conformitate este disponibil la următoarea adresă de internet: http://myria.ro/en/135/it-gaming

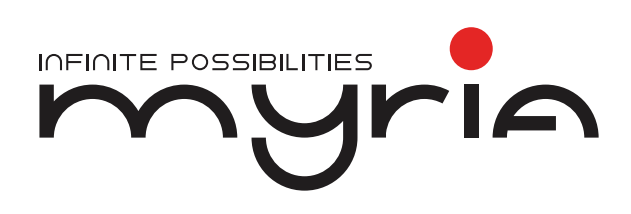

# User manual Driving kit MG7402

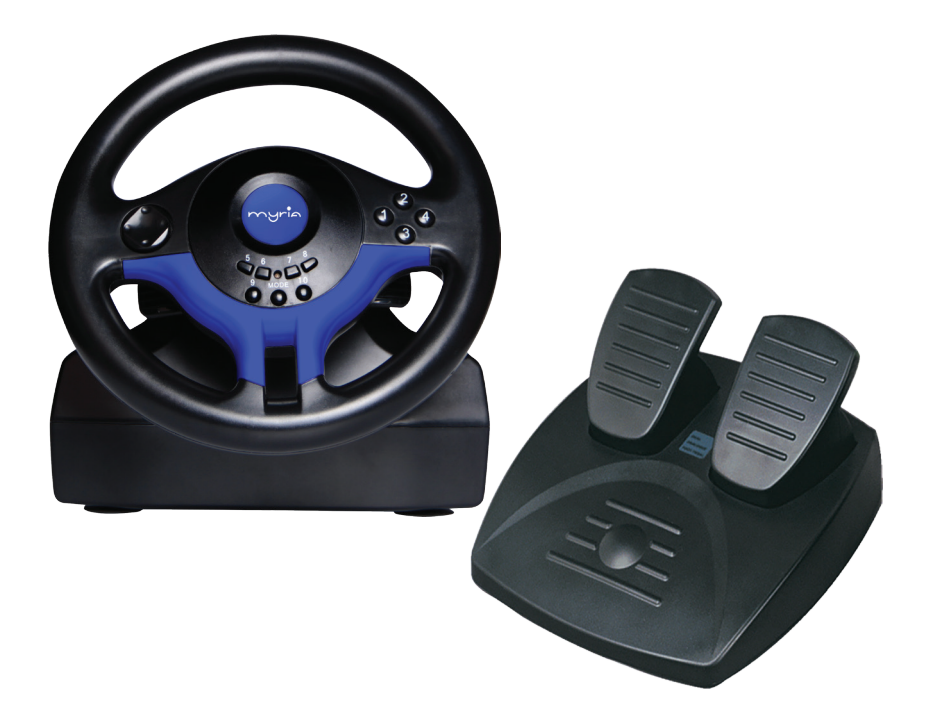

**GB MG7402 - User manual**

I. Introduction

Thank you for purchasing the wired racing wheel designed for PC consoles. The shape is designed according to the racing wheels and in accordance with human ergonomics; you will not feel tired even if you operate it for hours. It makes the game even more realistic, more maneuverability and more interesting, please read through and familiar yourself with this manual before you use this racing wheel.

## II. Features and specifications

Compatible Windows Vista/7/8/10 LED indicator for working status Precision D-pad and 10 buttons 180 degree maximum steering angle Anti-slip suction cups for fixation on smooth surfaces Precision pedals for acceleration and break Operation mode can be changed between digital and analog USB connection USB DC5V power supply, working current: <15mA Steering wheel cable length: 2.0 m Pedals cable length: 1.6 m Weight, brut / net: 1,45 / 1,2 Kg

## III. System Requirement

1. Support USB port

2. Windows XP/VISTA32/VISTA64/WIN7/WIN8/WIN10

## IV. Function Diagram

1. Wheel Front panel 2. Interface Port

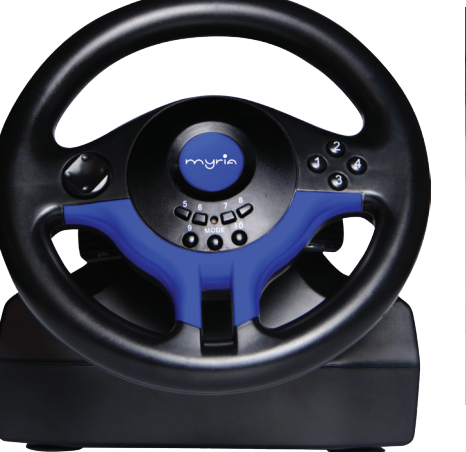

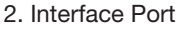

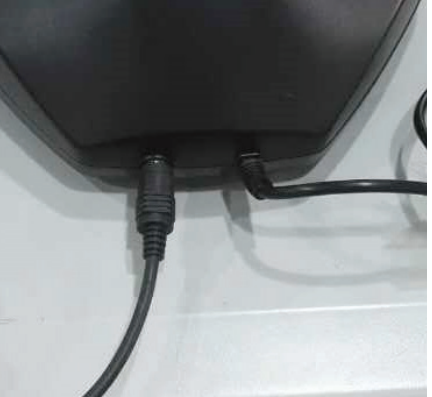

∧uria

## V. Install, Testing & Calibration

Connection & Installation

1. Enter into Windows

myric

2. PC will install the driver which Windows have itself; Control Panel  $\rightarrow$  Hard Ware and Sound  $\rightarrow$  Devices & Printers  $\rightarrow$  Game Controllers "PC Game Controller", like the bellow Picture(1) shows:

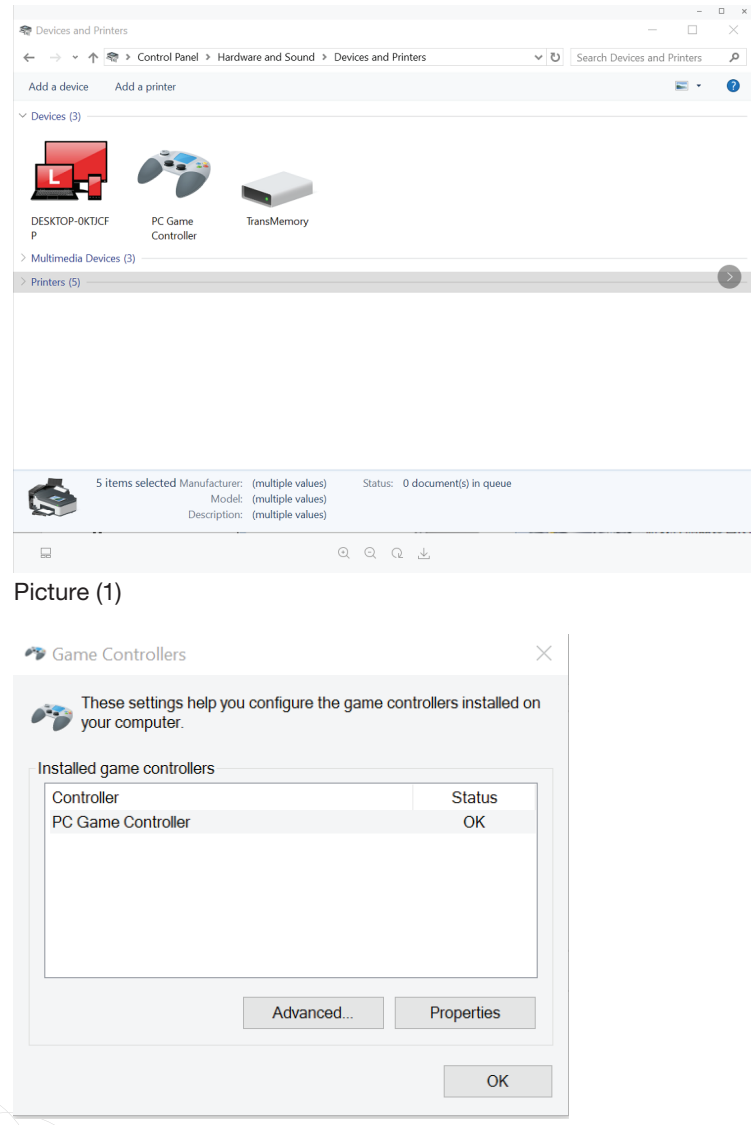

## Picture 2

## uria

## 2. Testing: Picture(3) Testing the X-Axis /Y-Axis and Buttons

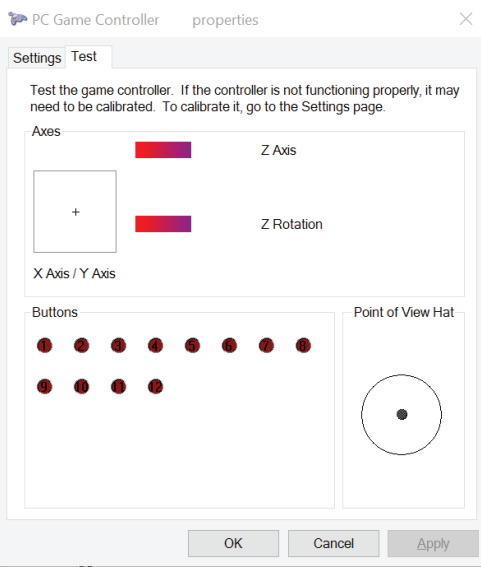

Picture (3)

#### 3. Calibration

Picture(4) Click CALIBRATION button to start calibrate, following the instruction of your PC to calibrate, as picture (5)/(6)/(7) shows

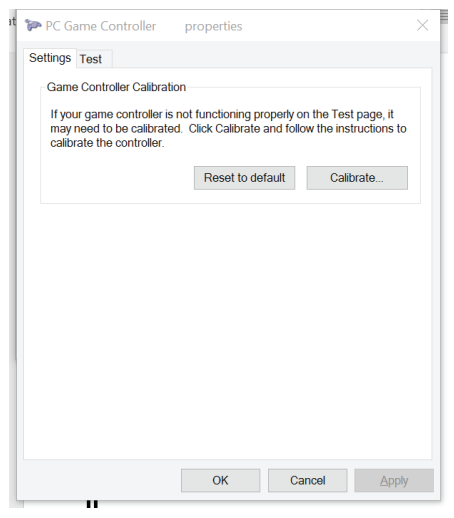

Picture(4)

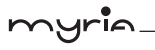

 $\times$ 

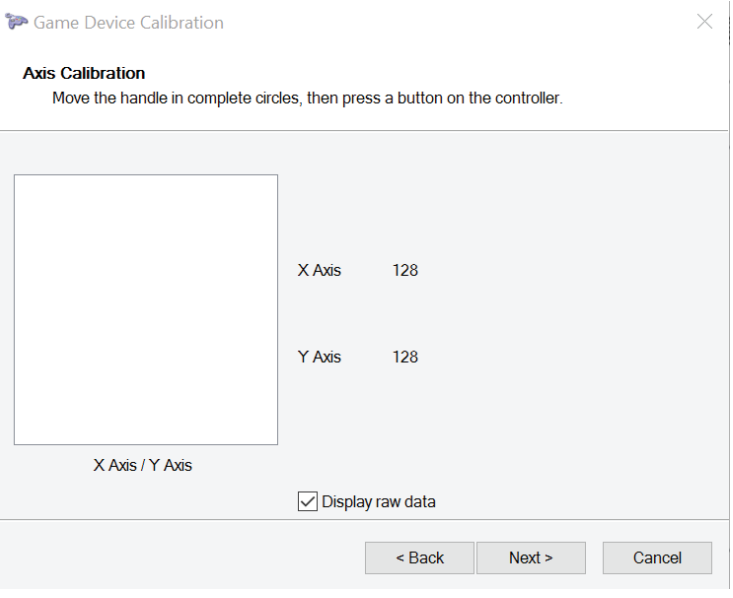

Picture(5)

#### Game Device Calibration

#### **Axis Calibration**

Move the Z Rotation all the way up and down, then press a button on the controller.

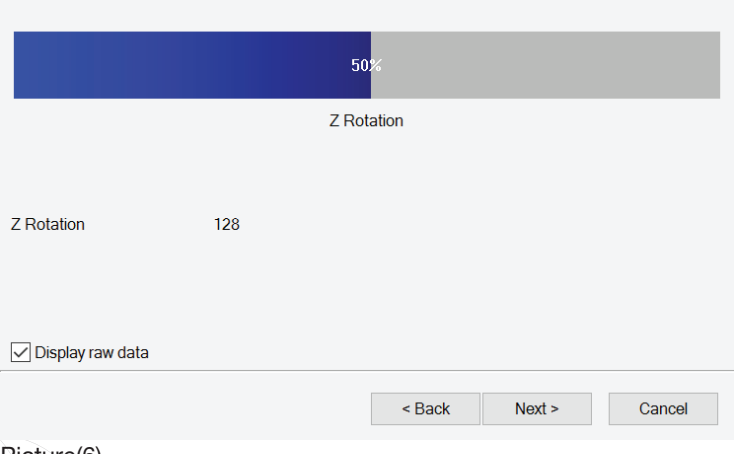

#### Picture(6)

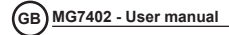

Game Device Calibration

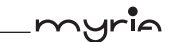

 $\times$ 

#### **Calibration Complete**

To save your calibration, click Finish.

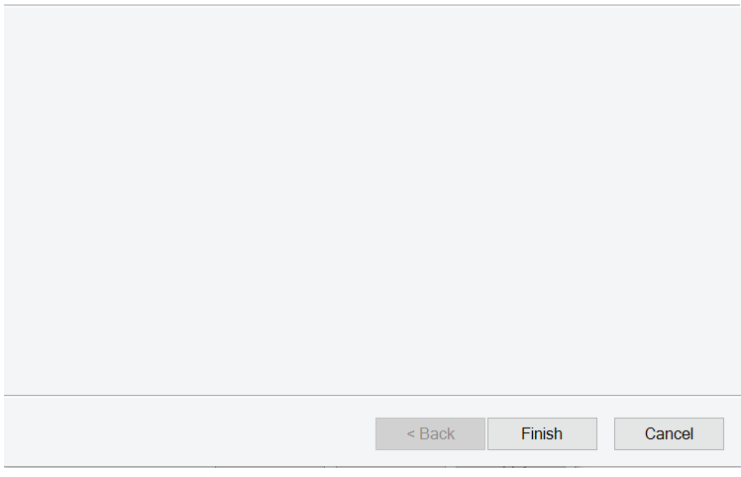

Picture(7)